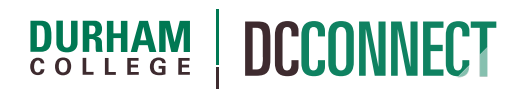

# Unit Topic: Final Adjusted Grade Use

### Introduction

The Final Adjusted Grade item can be used in place of the Final Calculated Grade item in a DC Connect gradebook. The numerical data must be tabulated and input manually.

**NOTE:** Use of the Final Adjusted Grade is *strongly discouraged*. If there is a need to modify a student's final grade (e.g. reweighting a missed assessment to final assessment item) CTL has a process available to do so.

Some courses have multiple instructors, each responsible for a subset of the class roster. In these instances, use of the Final Adjusted Grade may be recommended to facilitate grading. Please see the Grading DC Connect Courses with Multiple Instructors document found on the CTL website for further support if needed.

If in doubt, contact CTL staff in SW101 of the Gordon Wiley building to assist you with using the Final Adjusted Grade item.

## Content

This document covers the following topics:

- Changing the Grades Settings
- Using the Final Adjusted Grade

#### Changing the Grade Settings

**NOTE:** When there is a need to use the Final Adjusted Grade, it is used for *all* students enrolled in the course.

The first step in implementing the Final Adjusted Grade item is updating the Grades settings.

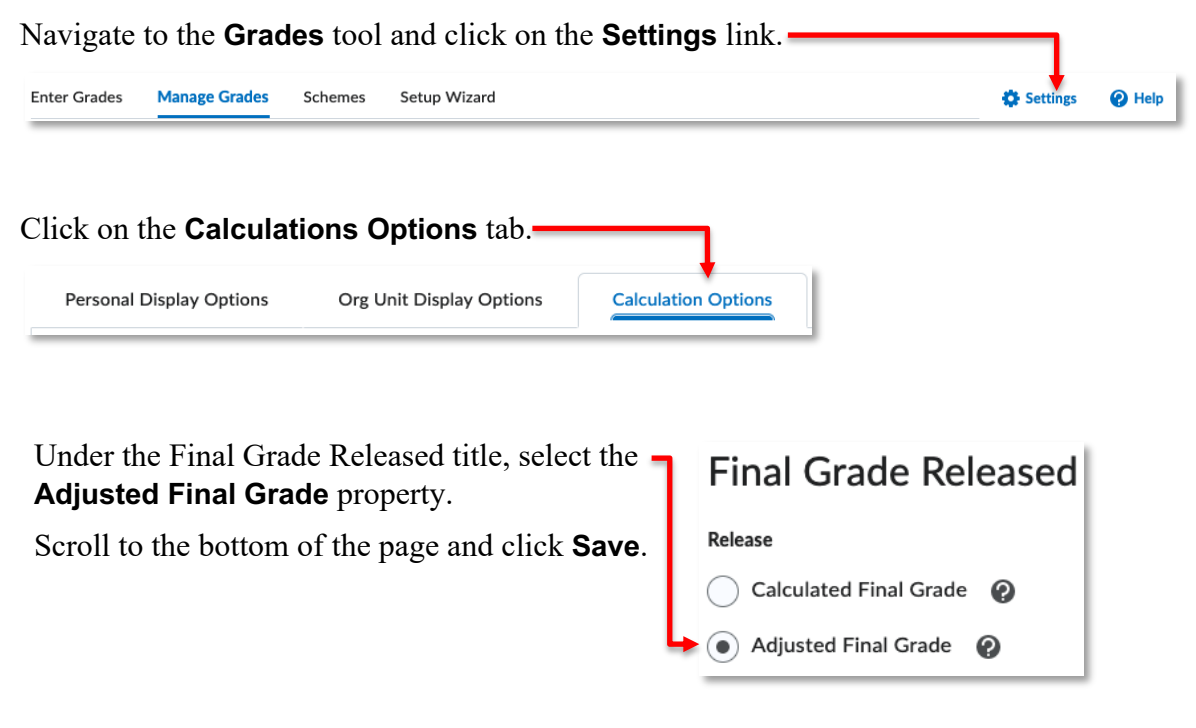

#### Using the Final Adjusted Grade

To input marks for the Final Adjusted Grade, click on the **Grades** of your course and navigate to the **Enter Grades** page.

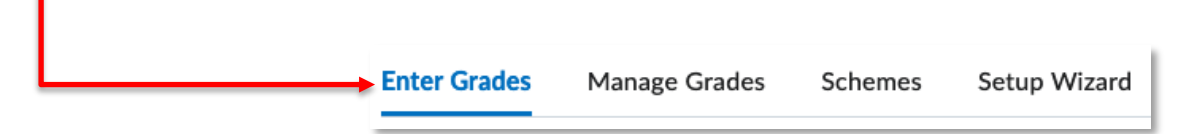

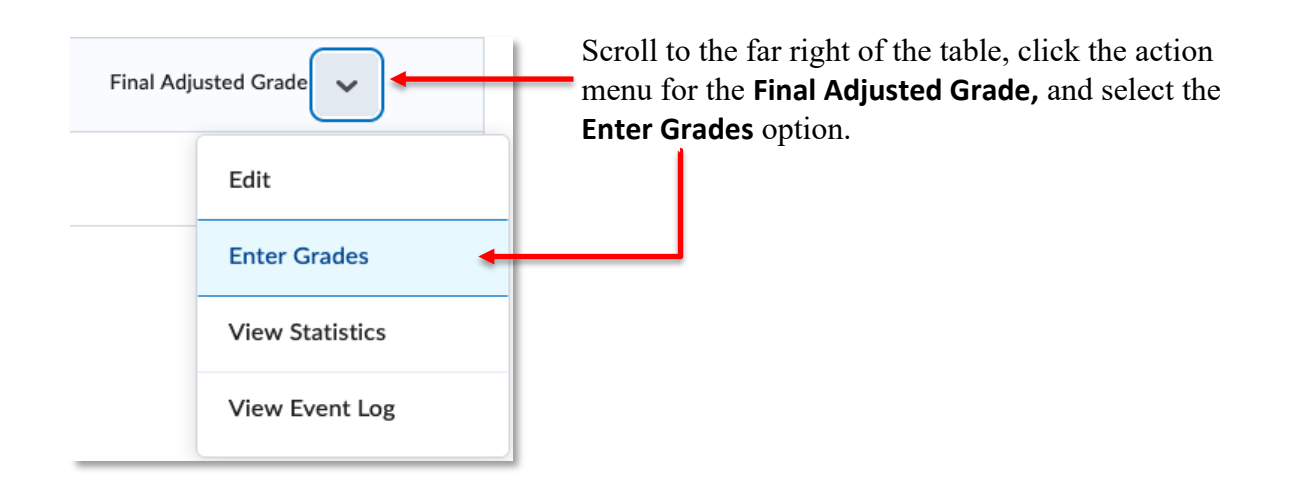

You will be taken to the **Final Grades** page. In the table displayed, input the appropriate grade for each of your students.

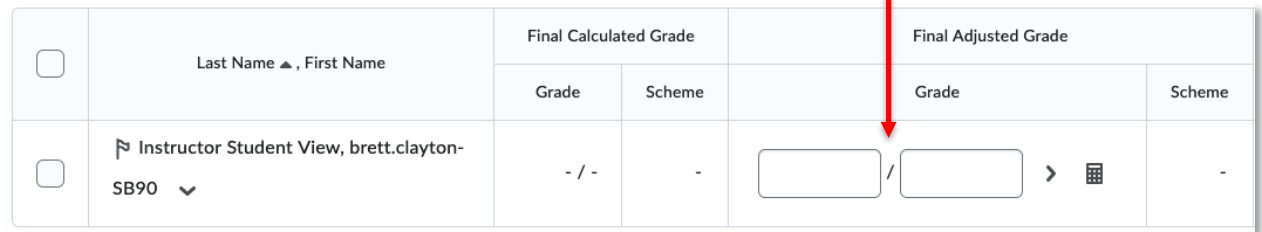

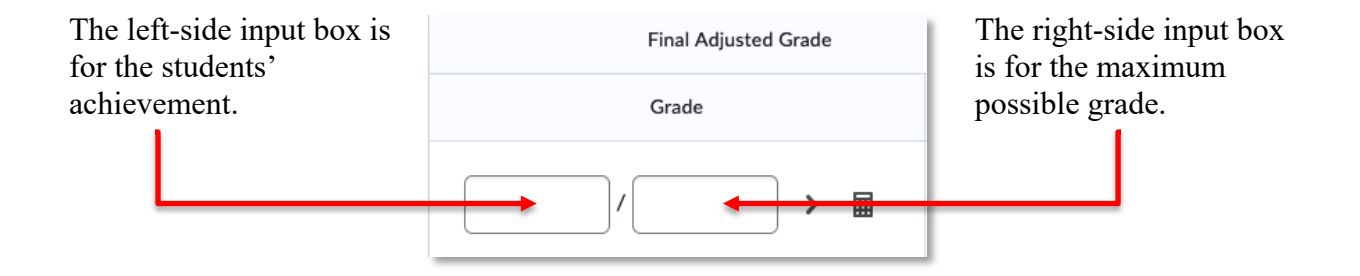

After you have input the grades for your students, be sure to click the **Save and Close** button.

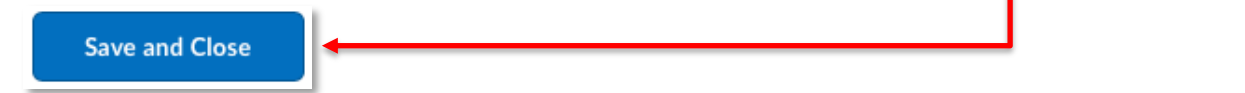

Please refer to the Final Grades Submission document found on the CTL website for instructions on exporting this grade to Banner.

Centre for Teaching and Learning and all example 16 and 23/22 and 23/22 Page 3 of 3